# **Google Chrome/Account Home Computer Step-by-Step Guide**

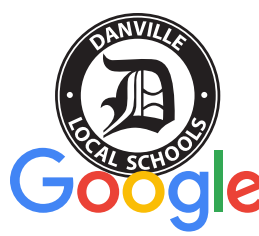

Danville Local Schools

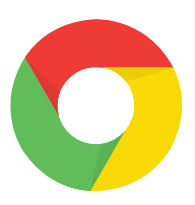

This guide will help you get your student up and running with their online educational experience on your personal computer. There are subtle differences between operating systems and the versions you have installed.

This guide is a general walk through and may not reflect exactly what you see.

But it should be a close enough example to get you up and running. **NOTE: Danville Local Schools is not responsible for damage or computer errors on your personal home computer/laptop/ E device. You are responsible for your student class time and should be monitored closely by an adult.**

# **Getting started**

If you don't have the Google Chrome Browser installed go to www.chrome.com and follow your computers instructions to install.

### **1. For Those Opening Chrome For the First Time**

Under "**Get Started**", you'll see "**Already a Chrome user? Sign in**" click on that to begin.

#### **Skip to step 5**.

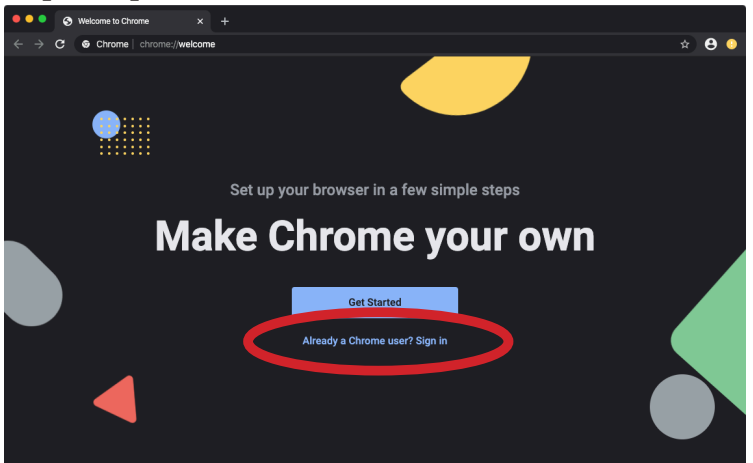

# **3. Adding Account**

Under add person, type the students district E-Mail address and click the "**Add**" button to continue.

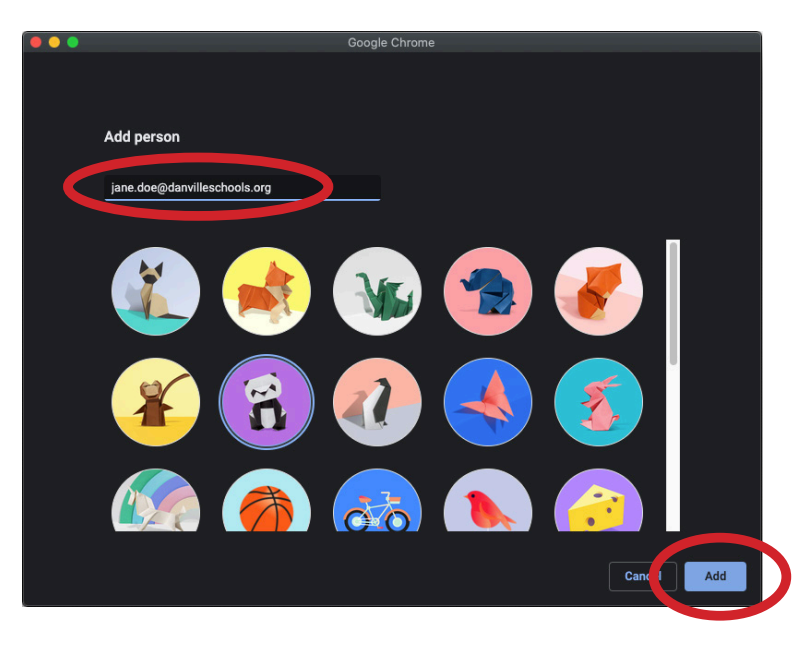

# **2. Add Your Students School Account**

Click on the icon next to the search field (Search Google or type a URL). A menu appears, click on "**+ Add**".

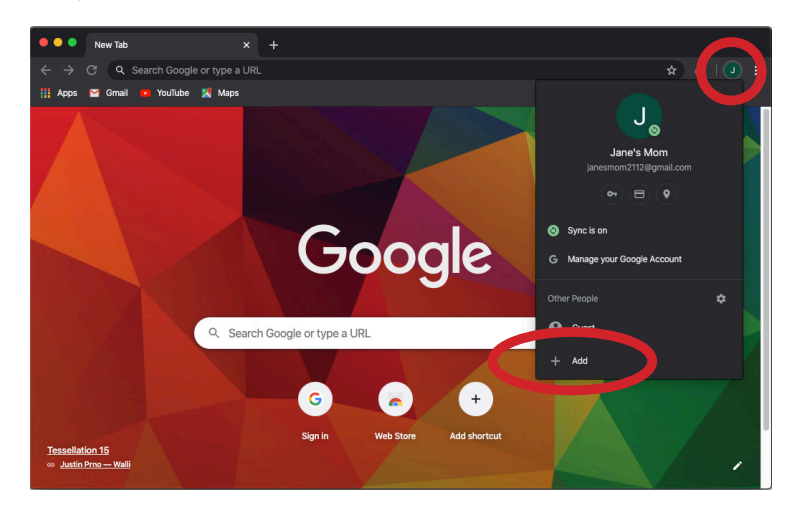

# **4. Turning on Sync**

Click on the student icon. The menu appears, click on "**Turn on sync...**" to login for sync features.

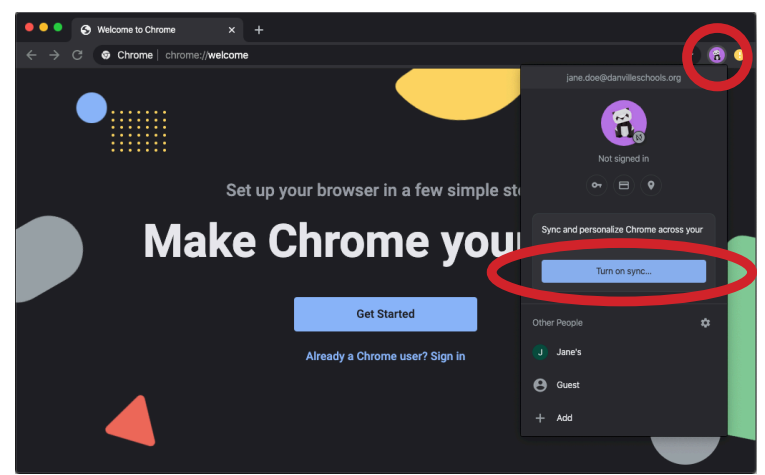

#### **5. Logging into Account**

Type in the students Danville E-Mail and click "**Next**".

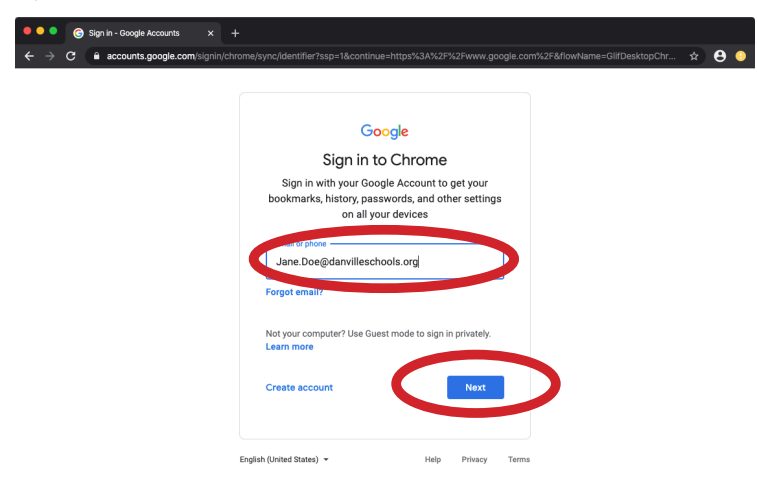

#### **7. Accepting Terms**

Click the "**Accept**" button to move forward in the process.

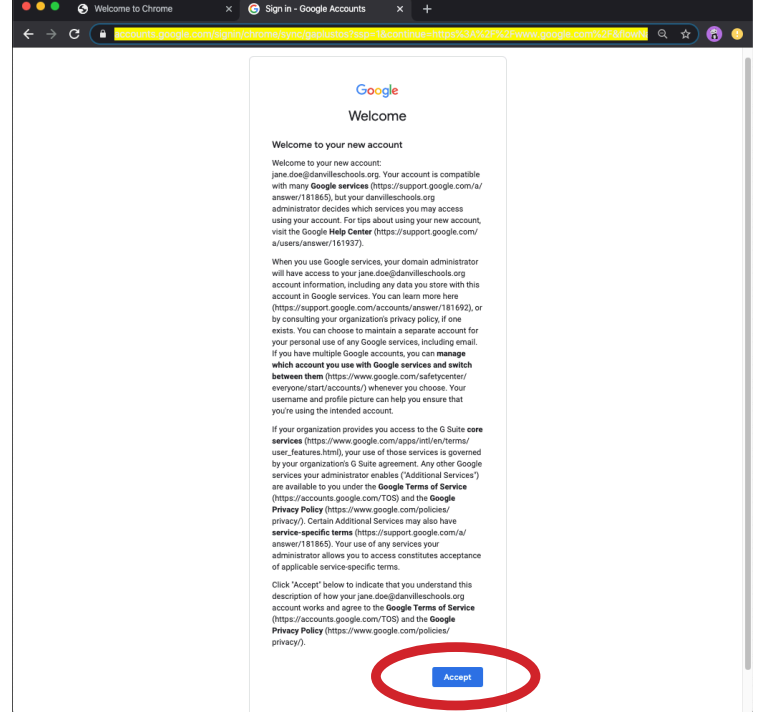

#### **NOTE:**

It's important to note that simply going to

www.gmail.com will give you access to your students Email, however it will not give you access to bookmarks, add-ons, apps, that the student is currently using in school on a school computer.

#### **6. Adding Password**

Enter the student password and click the "**Next**" button.

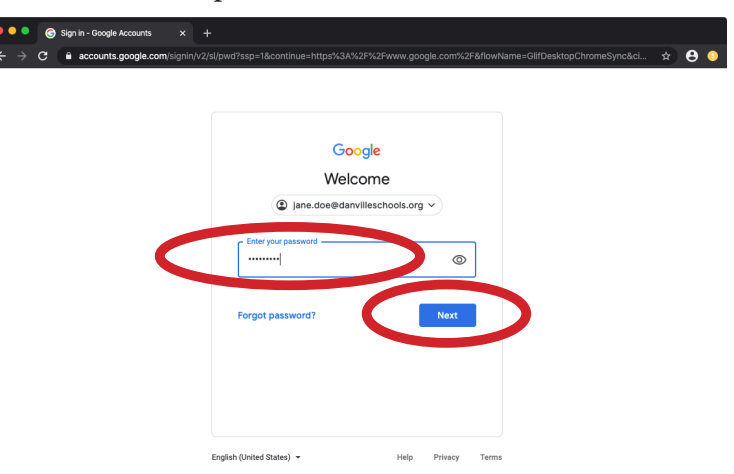

#### **8. Turning on Sync**

Click the "Y**es, I'm in**" button to move finish sync pro-

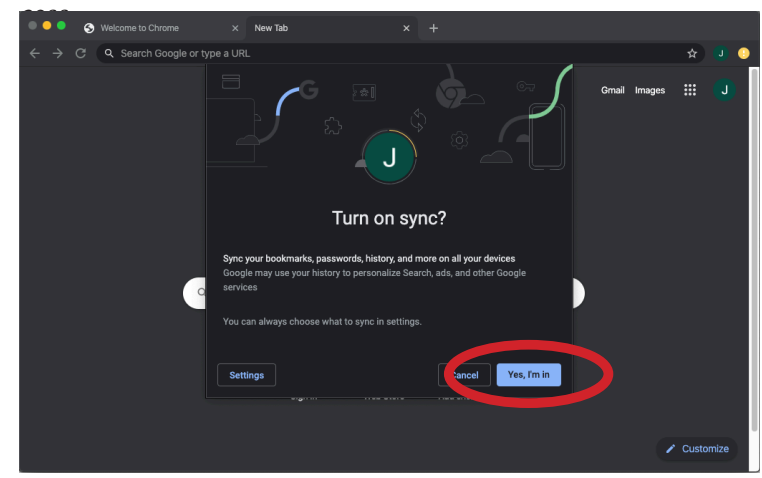

#### **9. Switching Accounts**

You can jump from one account to the other. The current active account is on the top. Look under "Other People" and click on the account(s) you wish to jump to.

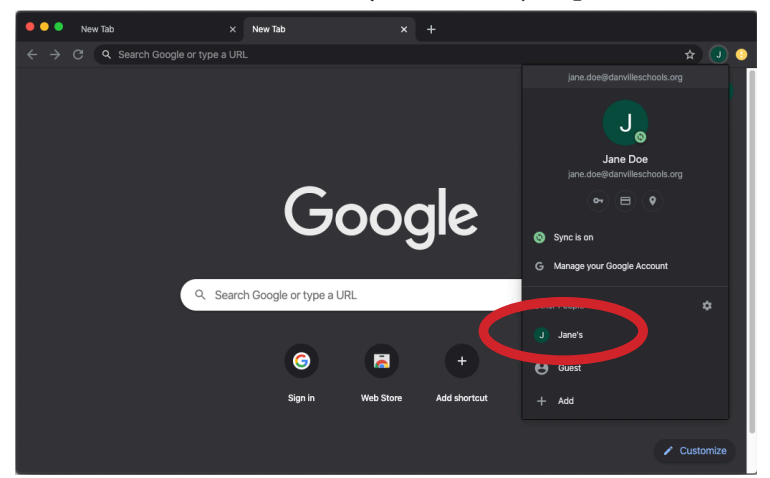

# **Help Desk Hours Monday - Friday • 9:00am - 2:00pm 740-599-6116 Ext. 4305**

# **or E-Mail techhelp@danvilleschools.org**

If you call and there is no answer, please leave your name and number we will contact you as soon as possible.